# Installer la version de démonstration d'AlmaPro

#### **La version de démonstration d'AlmaPro est la version complète du logiciel mais limité à 20 patients.**

**Télécharger et installer AlmaPro 4.2, la version Pré Ségur** Aller dans votre navigateur et télécharger la dernière version : [https://www.almapro.org/MYSQL\\_V\\_4\\_2\\_0/SetupAlmaProWD.EXE](https://www.almapro.org/MYSQL_V_4_2_0/SetupAlmaProWD.EXE)

Il est **recommandé** de désactiver votre antivirus avant de lancer l'installation.

**1.** Pour lancer l'installation double cliquer sur le fichier téléchargé : "**SetupAlmaProWD**" **ou** "**SetupAlmaProWD.exe**" ou lancer l'installation en faisant un clic droit sur ce fichier et choisir "**Exécuter en tant qu'administrateur**"

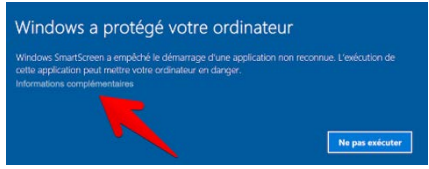

Si ce message s'affiche, cliquez sur " **Informations complémentaires"** Puis cliquez sur "**Exécuter quand même"**

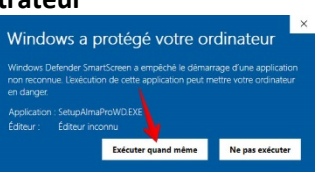

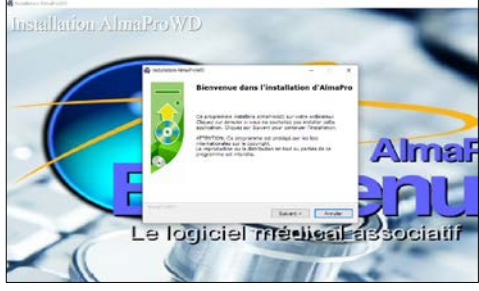

**3.** Cliquer sur "Suivant" dans l'écran ci-dessous. AlmaPro va installer le serveur MySQL permettant de stocker les bases contenant vos patients.

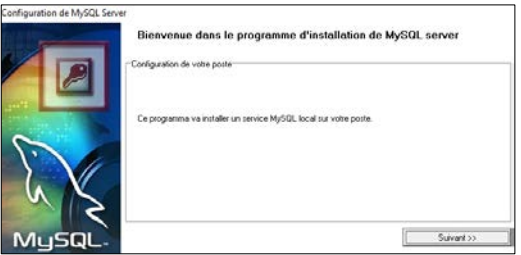

**1.** Cliquer sur "Suivant" pour lancer l'installation d'AlmaPro **2.** AlmaPro doit être obligatoirement installé à la racine du disque C, cliquer sur "Suivant"

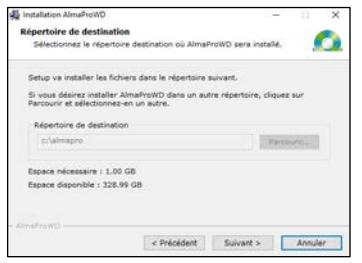

**4.** Attendre que les deux boutons passent au vert puis une fenêtre vous informera qu'AlmaPro est installé.

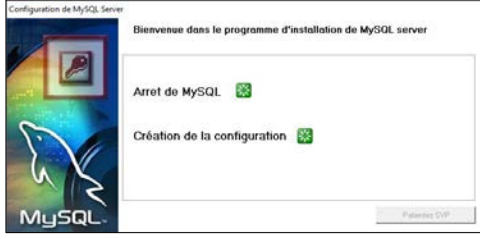

## **Première exécution d'AlmaPro en version de démonstration**

Double cliquer sur le raccourci AlmaProWD **De Laure au Source au pour exécuter AlmaPro** Au premier lancement, AlmaPro va construire les tables de vos bases de données MySQL

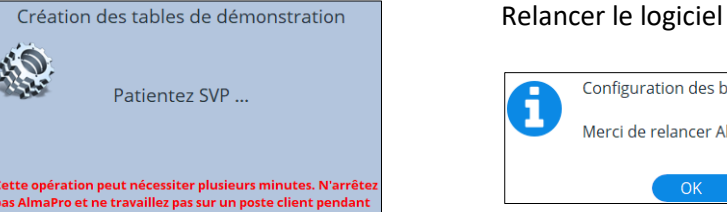

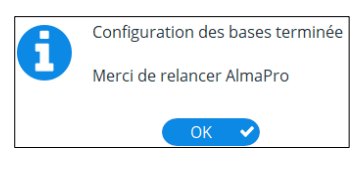

Relancer AlmaPro à partir du raccourci AlmaProWD **Sur votre bureau.** 

#### **Pour ouvrir l'interface de la version de démonstration d'AlmaPro, vous devez taper les informations suivantes :**

Identifiant : **demo.jean** Mot de passe : **123** puis la touche entrée Il est recommandé de **cocher** la case " **Mémoriser l'identifiant "**

**En cas de problème lors de l'installation (le logiciel ne se lance pas ou message d'erreur), il suffit de désinstaller AlmaPro en suivant obligatoirement cette procédure puis de le réinstaller** : **[Procédure](https://www.almapro.org/infotheque/manuel/Export_HTML/desinstaller_almapro.html)**

# **Comment utiliser le logiciel AlmaPro**

Pour utiliser le logiciel AlmaPro il faut être adhérent à l'association ALMA. Télécharger et renvoyer ce formulaire d'adhésion et l'envoyer accompagnée du règlement, [cliquez ici](http://www.almapro.org/infotheque/faq/Formulaire_Adhesion_AlmaPro.pdf)

#### **1er installation :**

- Pour **désactiver la version de démonstration**, saisir votre code de déblocage envoyé par AlmaPro lors de votre adhésion.
- Pour **activer le logiciel à votre nom**, suivre le guide d'installation envoyé par AlmaPro après la validation de votre adhésion.

#### **Réinstallation :**

- **Dans le cas d'une réinstallation** d'AlmaPro sur un nouveau PC pour ouvrir de nouveau AlmaPro avec votre identifiant et votre mot de passe habituel il faut restaurer une sauvegarde [: Procédure](http://www.almapro.org/infotheque/faq/SAUVEGARDE_Restaurer_sa_sauvegarde.pdf)

# Installer la BCB

**Pour utiliser le module de prescription, vous devez installer la base médicamenteuse Claude Bernard (BCB) La BCB doit être installée sur tous les ordinateurs utilisant AlmaPro**

#### **Télécharger la version de démonstration de la BCB.**

Cette version de démonstration est utilisable pendant vos 2 premiers mois d'utilisation même sans abonnement [http://maj.bcbdexther.fr/BcbDownloadSite/download/CD/InstallationBCB\\_PC.exe](http://maj.bcbdexther.fr/BcbDownloadSite/download/CD/InstallationBCB_PC.exe)

# **Installer la BCB**

Cliquer sur " **Installer/mettre à jour BCB** " pour lancer l'installation de la BCB

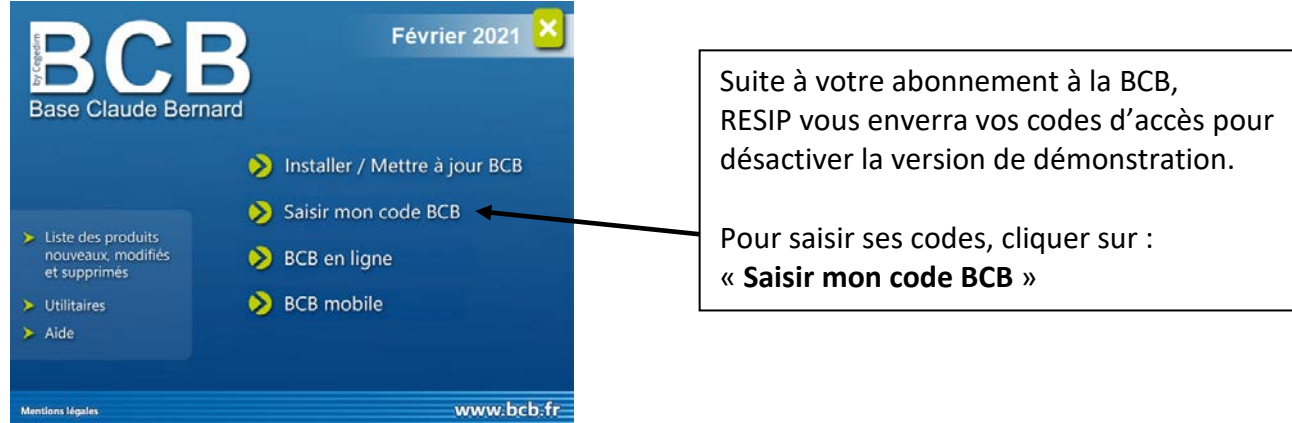

## **La BCB doit obligatoirement être installée dans C:\BCB**

Si dans la fenêtre ci-dessous le dossier d'installation n'est pas **C:\BCB**, cliquer sur ce bouton ou contacter RESIP pour qu'il vous indique la procédure à suivre.

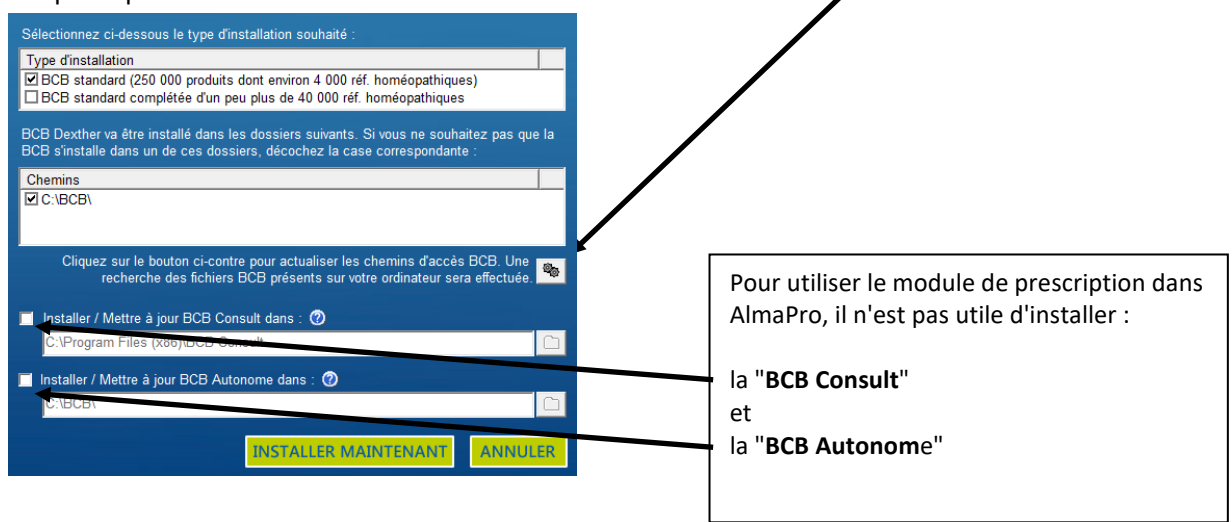

En cas de problème, contacter la hotline de la BCB :

Par tél. **03.21.10.34.00**, par mail : [bcb@resip.fr,](mailto:bcb@resip.fr) site Web : [www.resip.fr](http://www.resip.fr/contact.asp)